# 一,点击转单助手的菜单

#### hao123 上网从这...

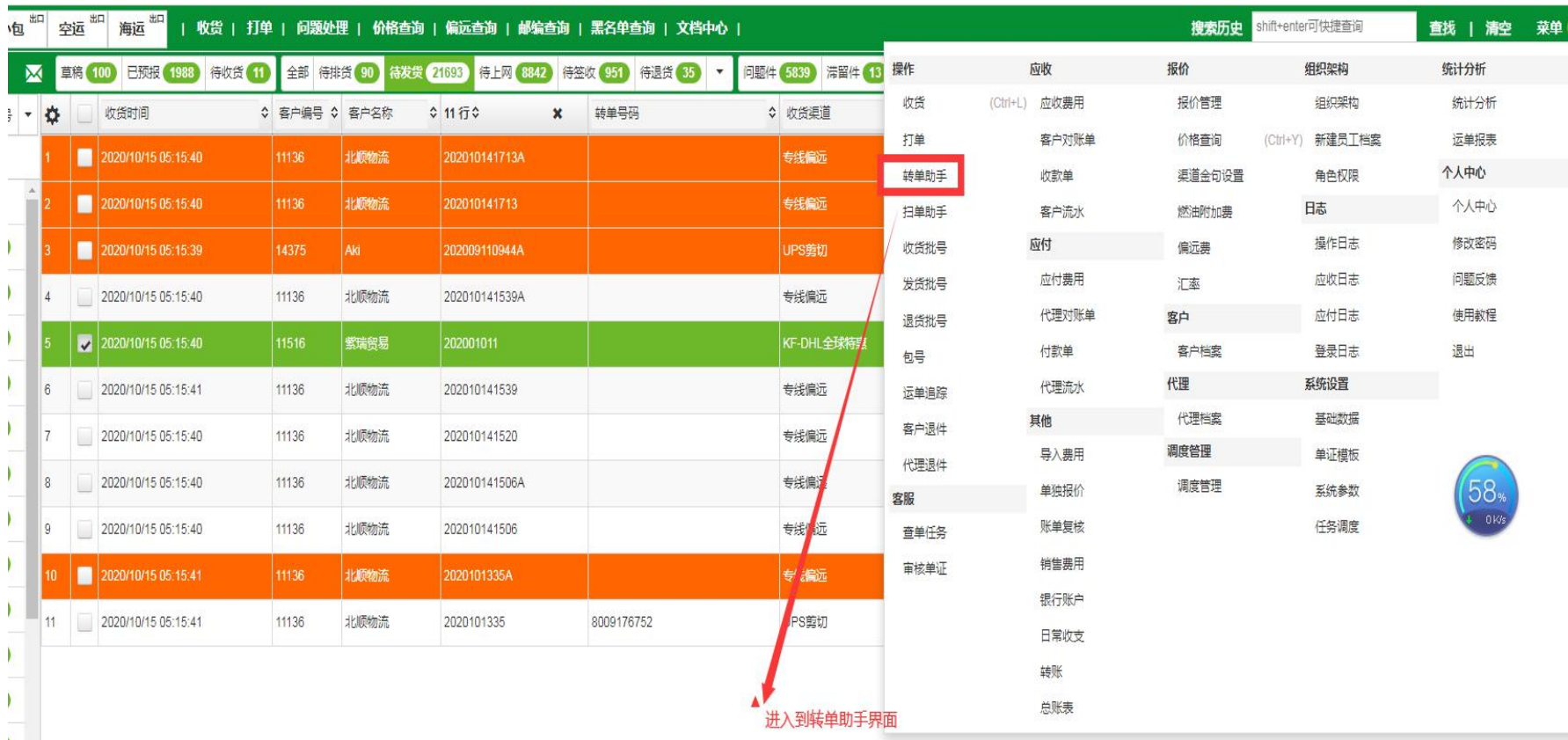

二,转单助手**---**(**1**)**--**选择要转单的单号类 型

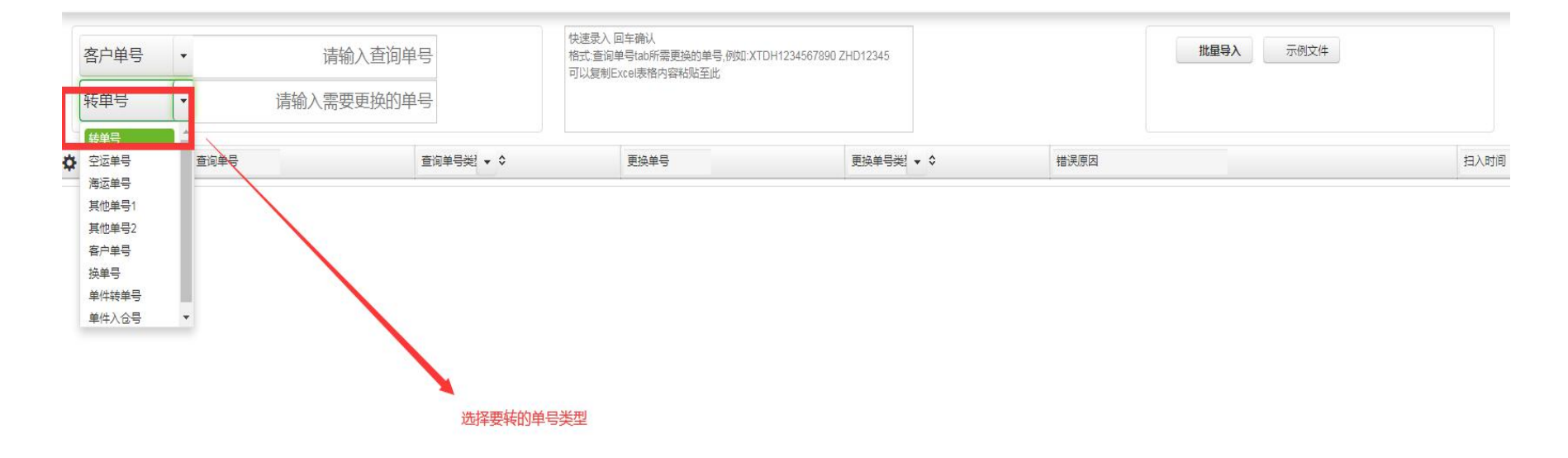

#### 三,转单助手**--**(**3**)**-**示例模板数据格式

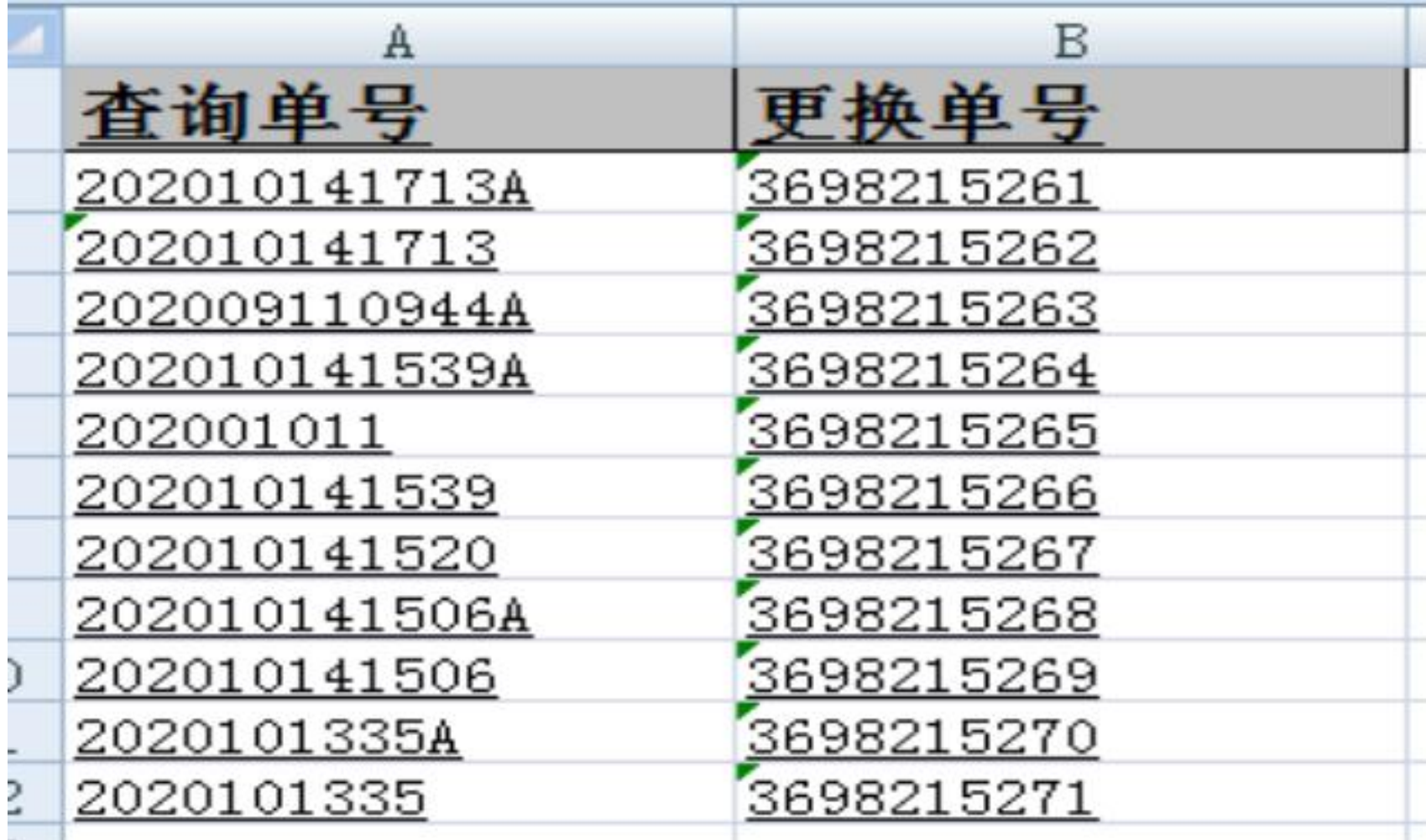

四,转单助手**--**(**4**)**-**批量上传转单

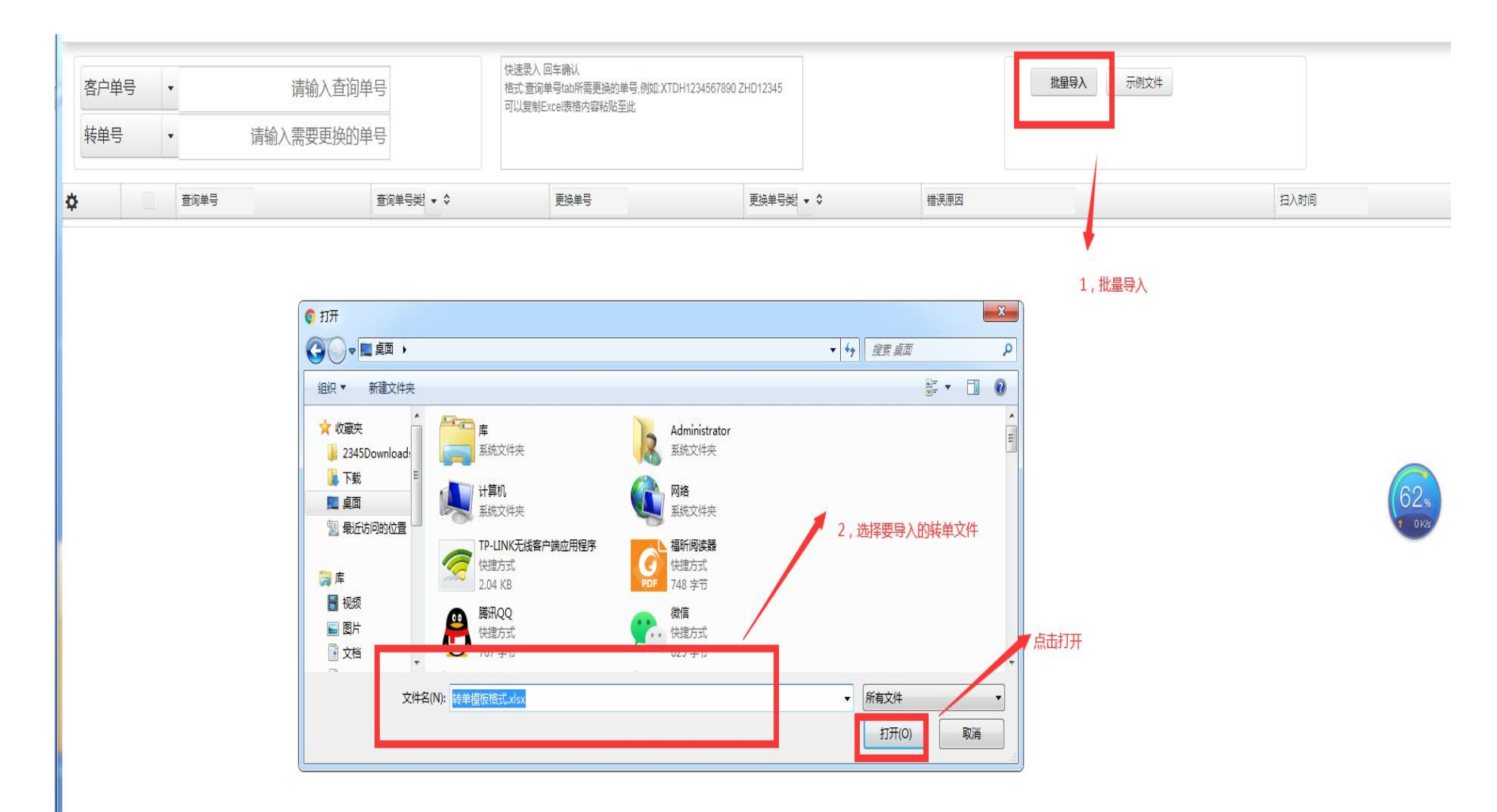

## 五,转单助手**—(5)-**批量导入**-**提交确认转单 数据

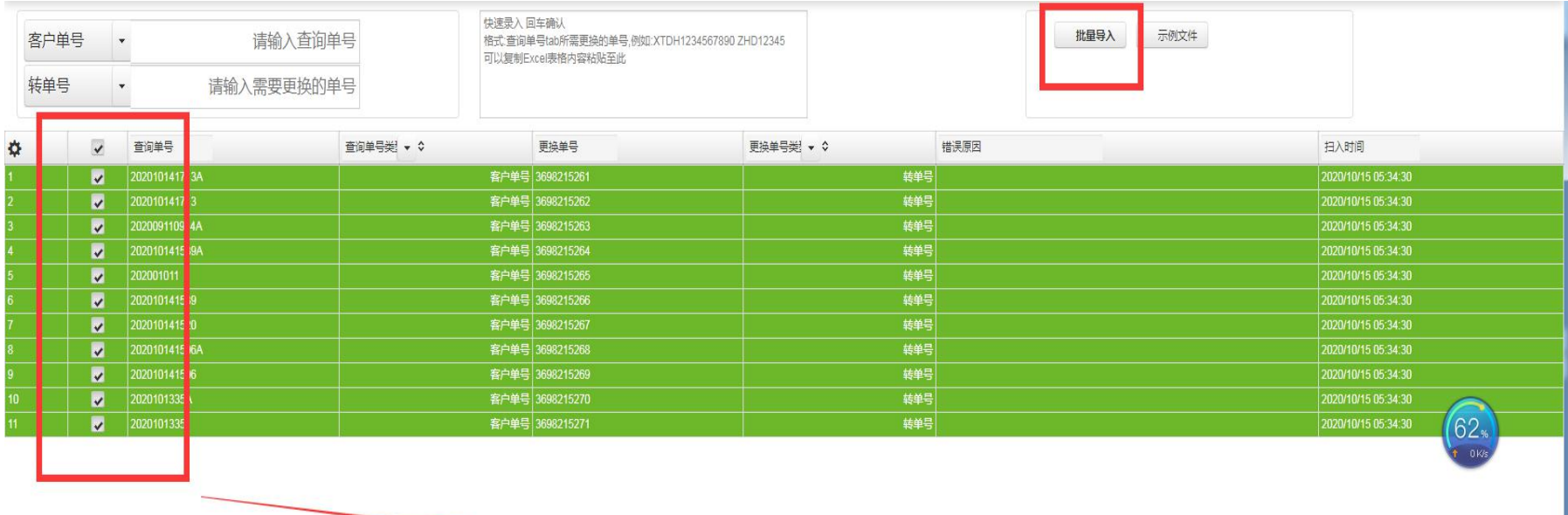

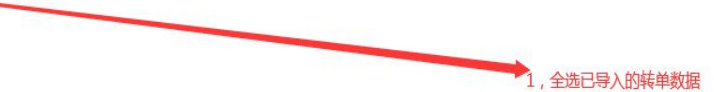

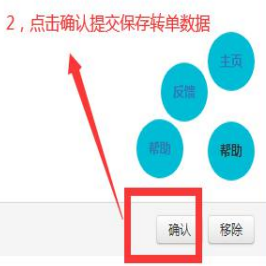

## 六,转单助手**-(6)-**批量导入后主界面的数据 显示结果

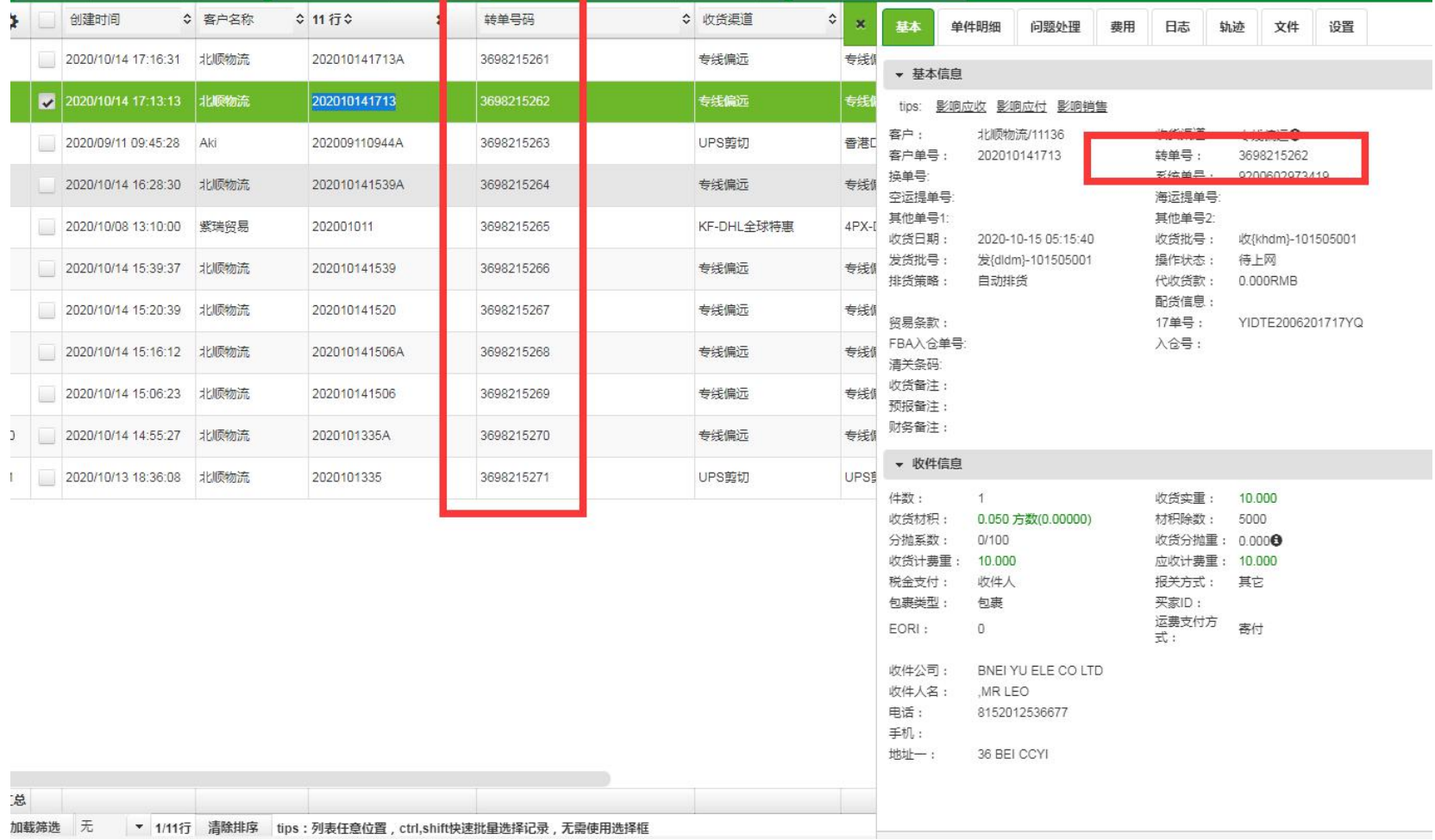

## 七,转单助手方式二**---**批量录入(注意转单 前先选单号类型)

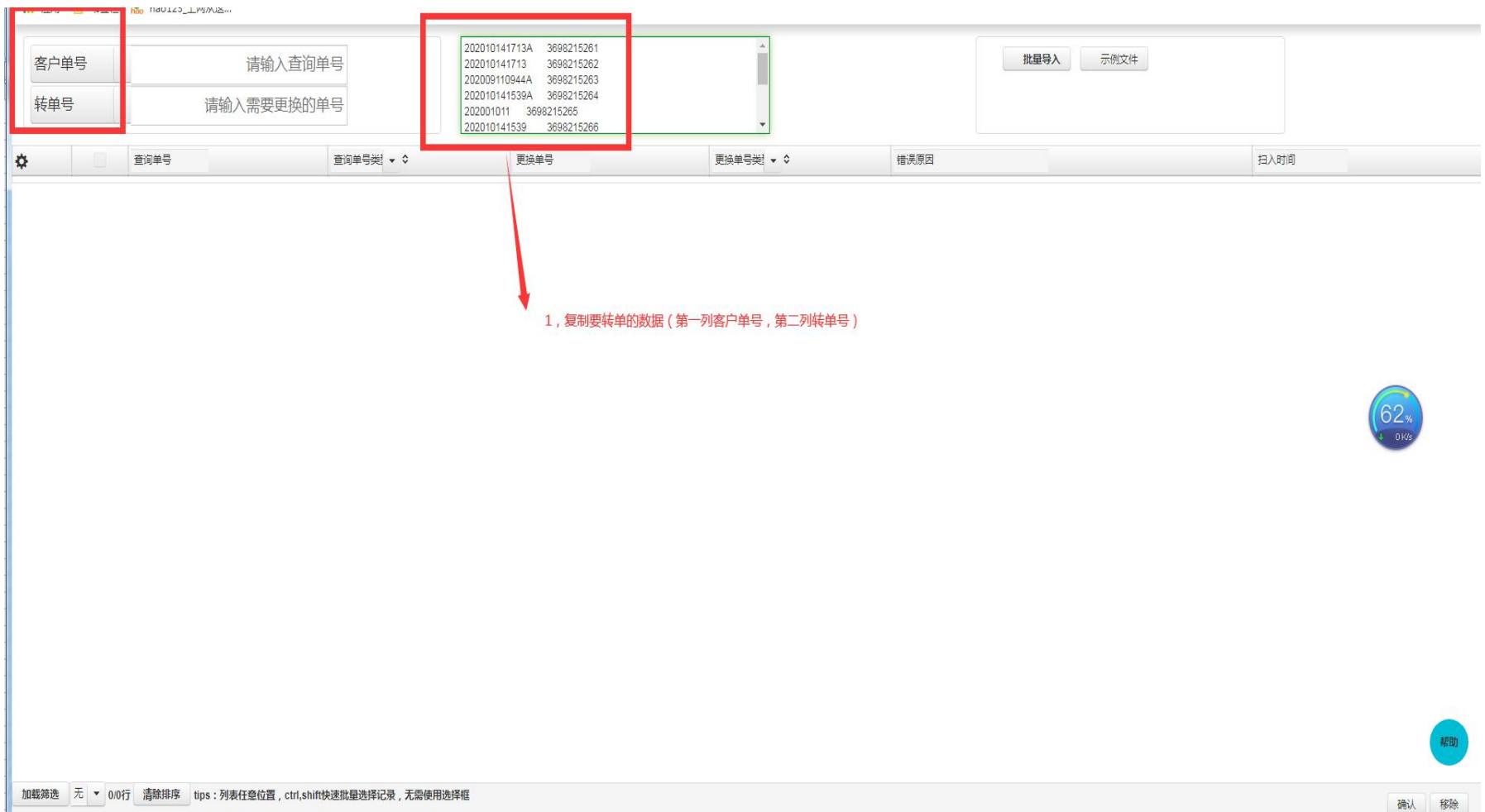

# 八,转单助手方式二**---**批量录入**-**回车提交批 量录入数据

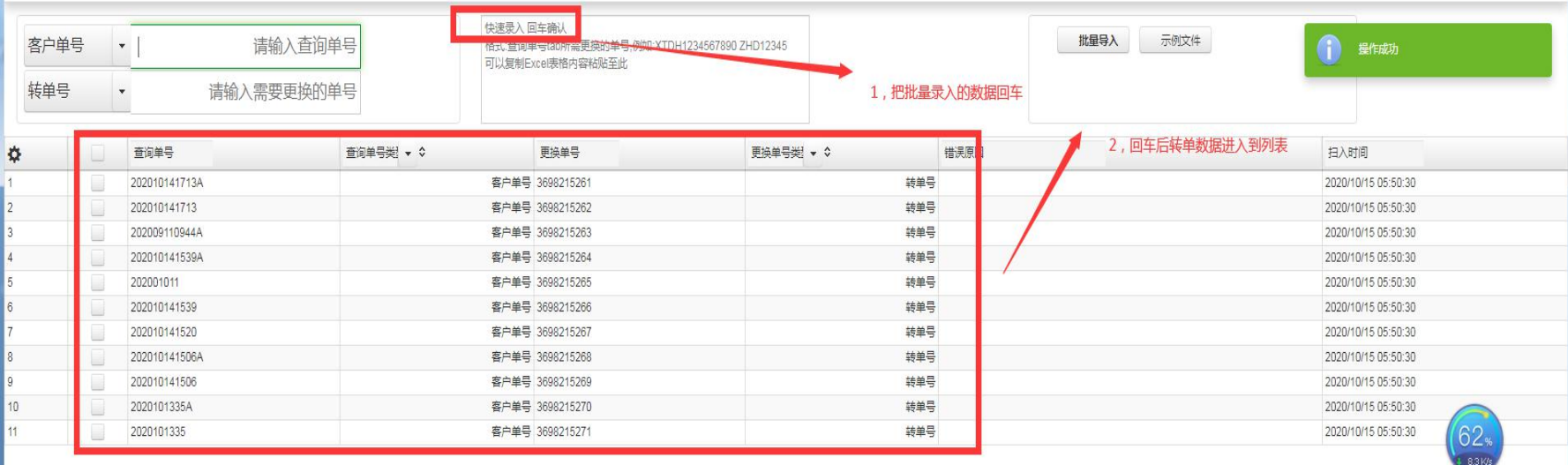

对转单数据进行提交确认保

帮助

加载筛选 无 ▼ 0/11行 清除排序 tips:列表任意位置, ctrl,shift快速批量选择记录, 无需使用选择框